## **Using Destiny Discover**

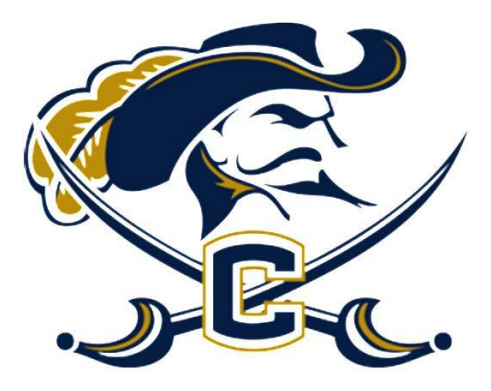

Our Destiny Search is now part of your NCEdCloud – located in Clever. Here are the step by step directions to access it and put holds on books you would like to check out:

- ➢ Student Startup Page
- ➢ Choose Destiny
- $\triangleright$  Log in to NCEdCloud (You can also just start here in the first place!)
- ➢ Choose 'Clever'
- ➢ Choose 'Student/Teacher Login'
- ➢ Scroll down and choose 'More Apps' >
- ➢ Choose 'Follett Destiny Discover'

## This takes you to Destiny Discover!

To search for something, click the magnifying glass in the top right corner.

To put a hold on a book, after you locate it, click the title of the book and then click HOLD. Mrs. Tautfest will pull the item for you to pick up in the Media Center.

## Special note!

At the home screen of Destiny Discover, note the Learning Resources located at the top of the page. There are links to many great resources including NCWiseOwl (that houses all the Ebsco products), NC Live, Britannica, Discover Ed, Culture Grams, Sora, Creative Commons (copyrightfree resources), TeachingBooks, a quick link to the UCPS Student Startup page, and to the Union County Public Library. This makes Destiny Discover your home base for almost anything you need! And since you logged in to get there, there is no need to log in again to use Destiny – you are already in.

If you use the databases at school you can access them with no problem. If you access them from home, you will find that a few require passwords – you may stop in the Media Center and pick up a handout that has those!